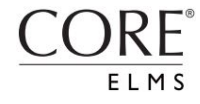

#### **Setting up Two-Factor Authentication in CORE ELMS** 12:21 网网四四四  $8 \times 3193\%$

In the **Apple App Store** or **Google Play Store**, search for the **Google Authenticator** mobile app

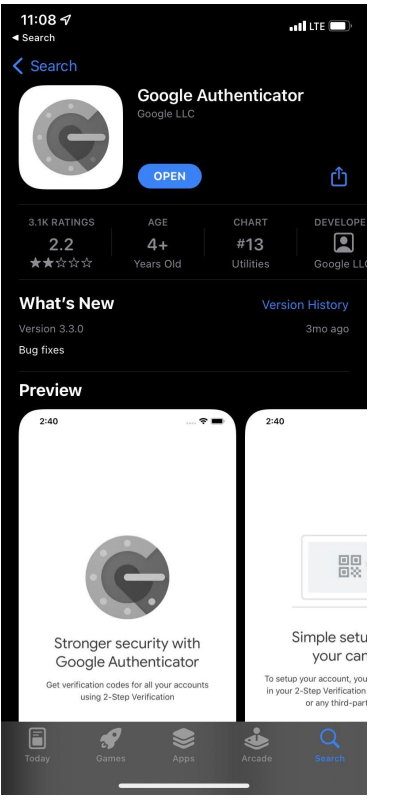

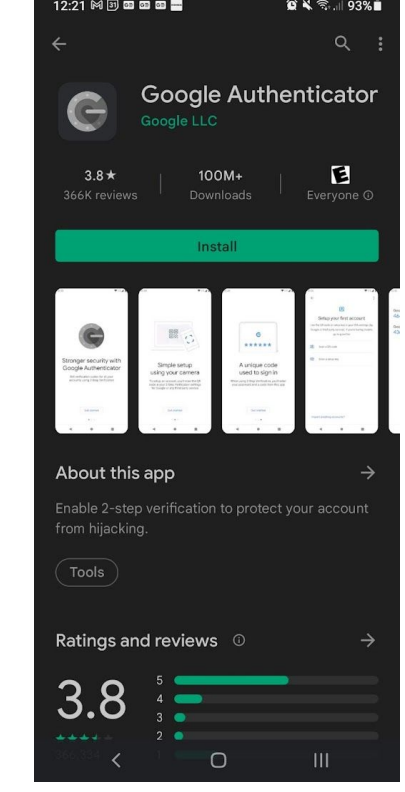

**Apple Android**

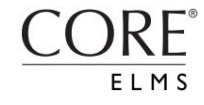

# After downloading the app, log into your ELMS account from your laptop or desktop computer.

ELMS

#### **Setting up Two-Factor Authentication in CORE ELMS**

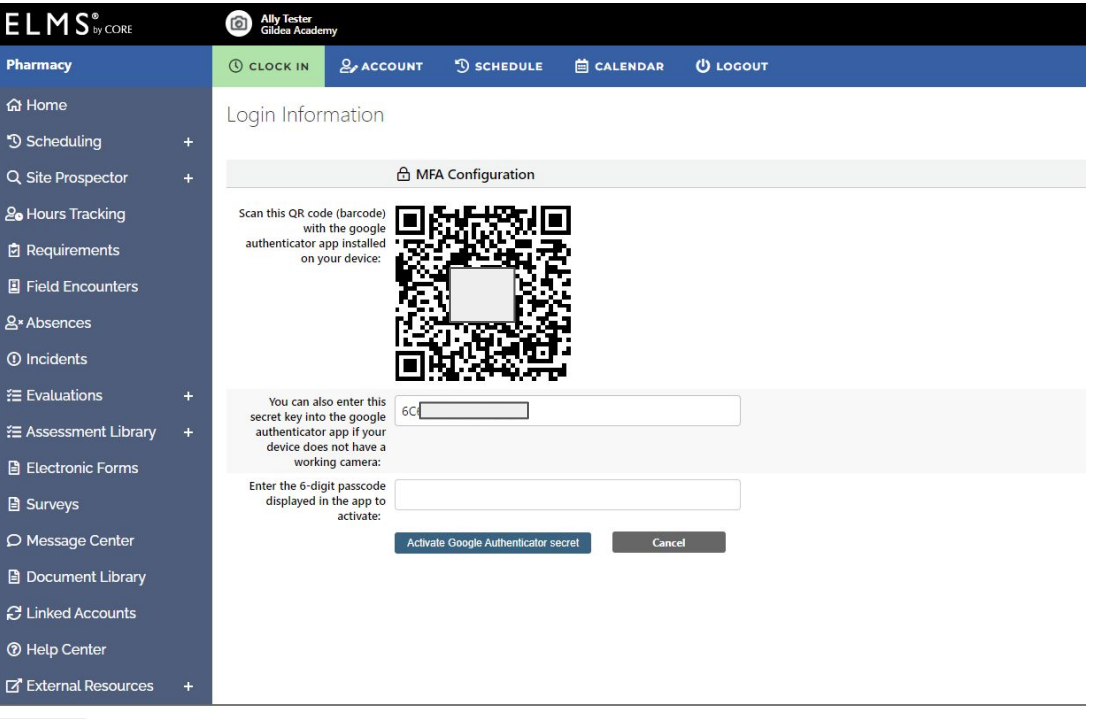

You will be prompted to set up the configuration with your ELMS account.

[Back to Top]

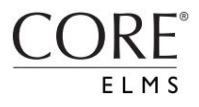

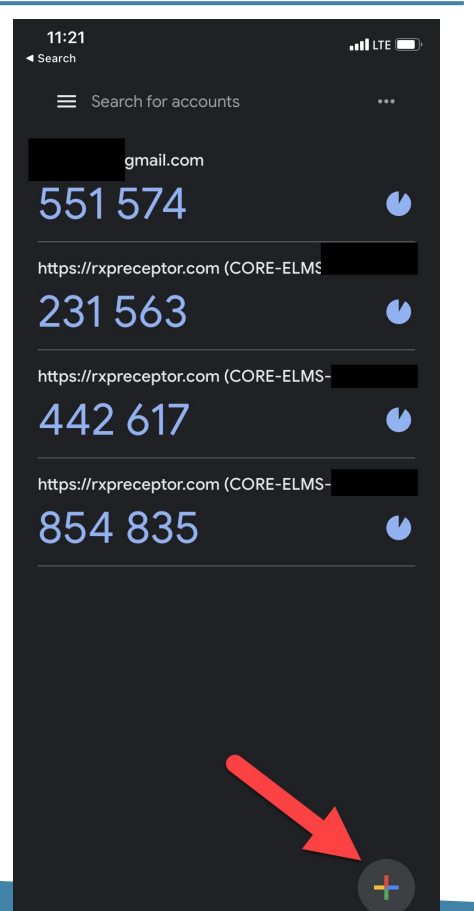

1. Open the Google Authenticator App, press the **Plus** button in the bottom right corner to add your ELMS account.

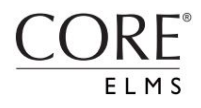

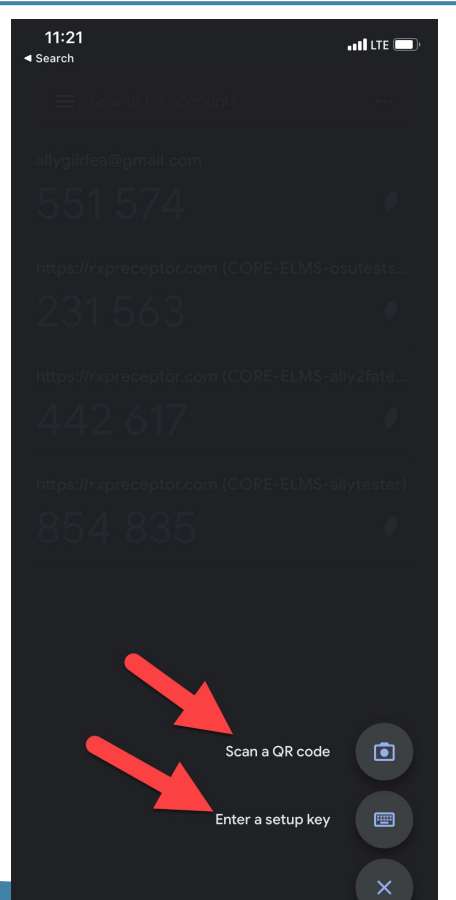

2. Scan the **QR Code** with your phone's camera found on your ELMS login page, or enter the **"Secret Key"** provided on the ELMS login page.

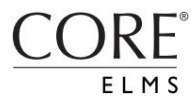

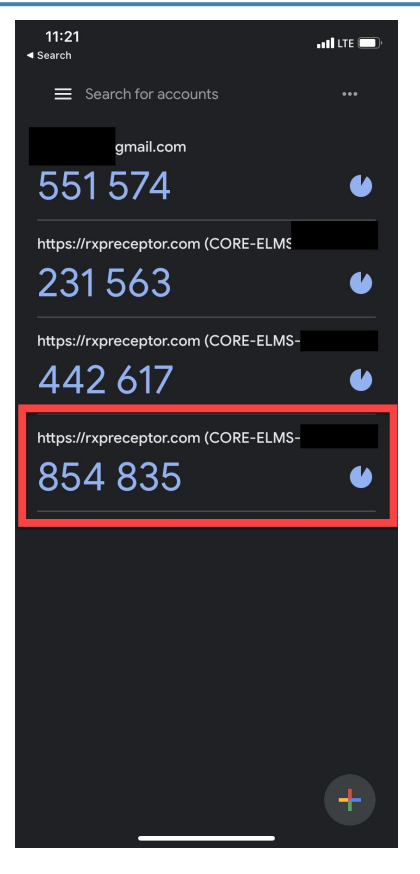

- A new account for ELMS will populate containing a 6-digit code which refreshes every 30 seconds.
- Enter the code provided from the **Google Authenticator App** into ELMS to active the Two-Factor Authentication.
- Make sure you enter your code before it expires!

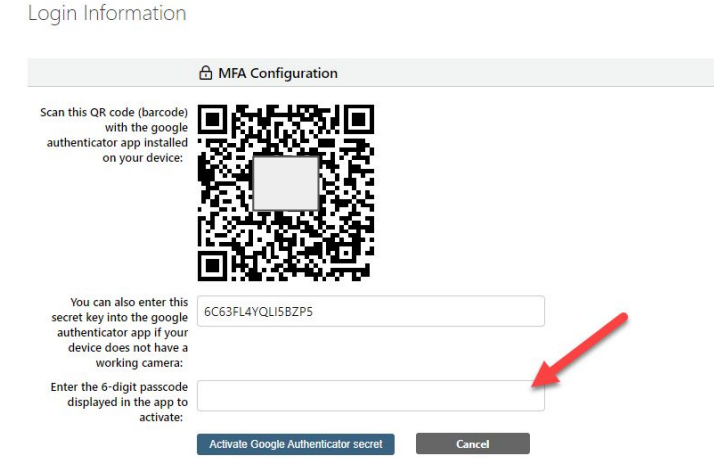

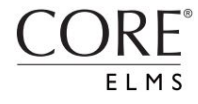

Going forward:

- Log into ELMS as you normally would
- The screen below will appear after logging in with your username and password.
- Use the **Google Authenticator App** to generate your code to enter into ELMS.

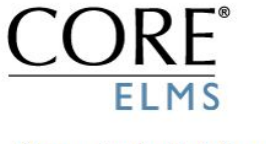

**Login to CORE ELMS** 

Please enter the 6-digit password from the google authenticator app or other compatible app.

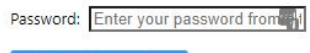

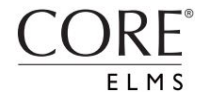

To use on computer/laptop:

● Download "**Authenticator**" Google Chrome Extension from the Google Chrome Web Store by clicking **Add to Chrome**

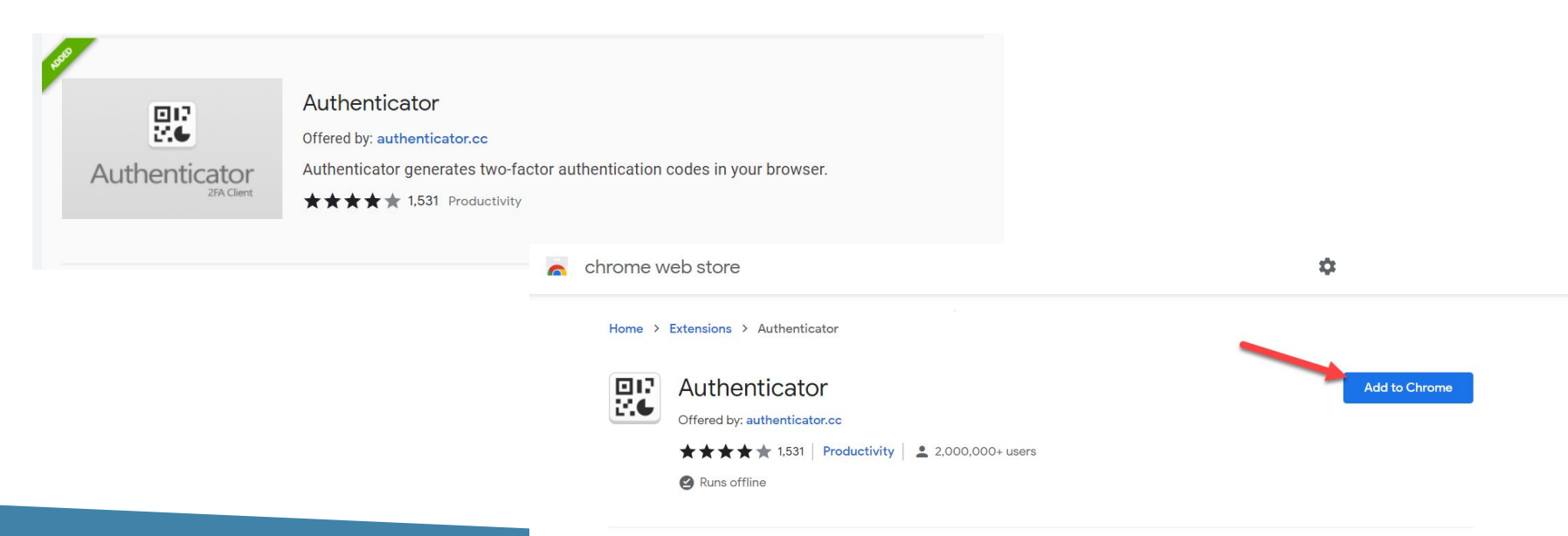

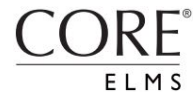

To use on computer/laptop:

- Once it is added as an extension, you will find the logo in the top right corner of your Google Chrome page
- Click the extension and then the **square box** in the top right corner to add your ELMS Account

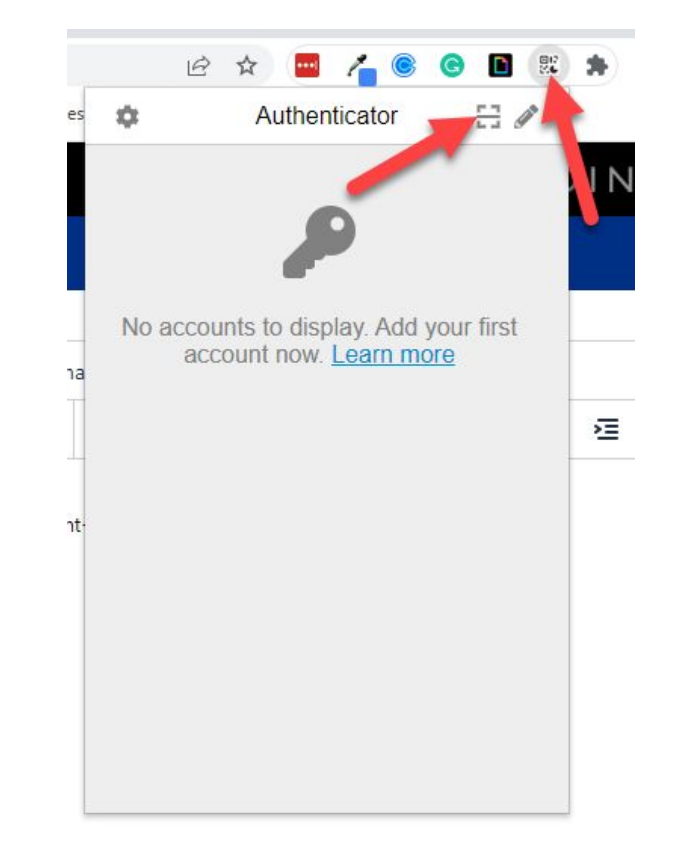

You will be prompted to capture your **QR code** from ELMS.

ELMS

● Do so by **clicking and dragging** your mouse over the QR code in ELMS to add your account to the authenticator

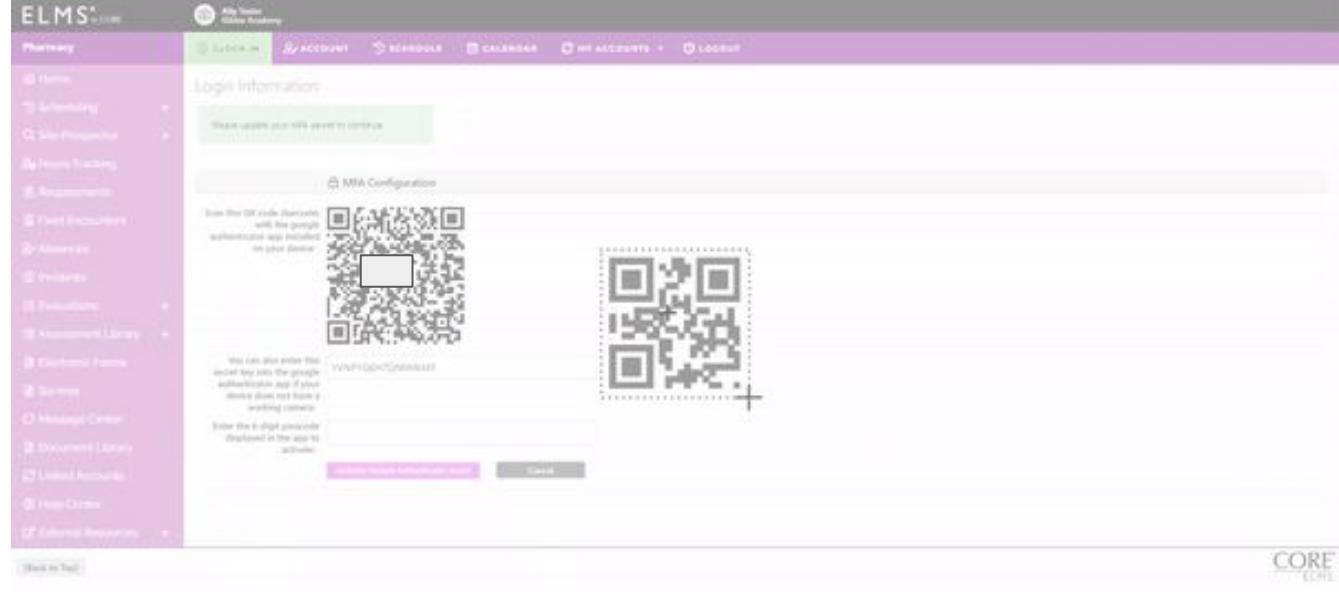

ELMS

• Enter the six digit code found when clicking on the authenticator. You have now set up 2FA on your ELMS account.

Scan this QR code (barcode) with the google authenticator app installed on your device:

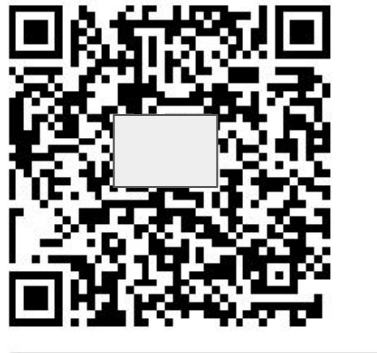

You can also enter this 7FGLLMHCDI7PAHDY secret key into the google authenticator app if your device does not have a working camera: Enter the 6-digit passcode displayed in the app to activate: **Activate Google Authenticator secret** Cancel

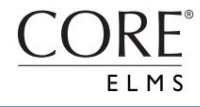

In the future, after entering your username and password, click the authenticator extention to get your six digit code to enter to login

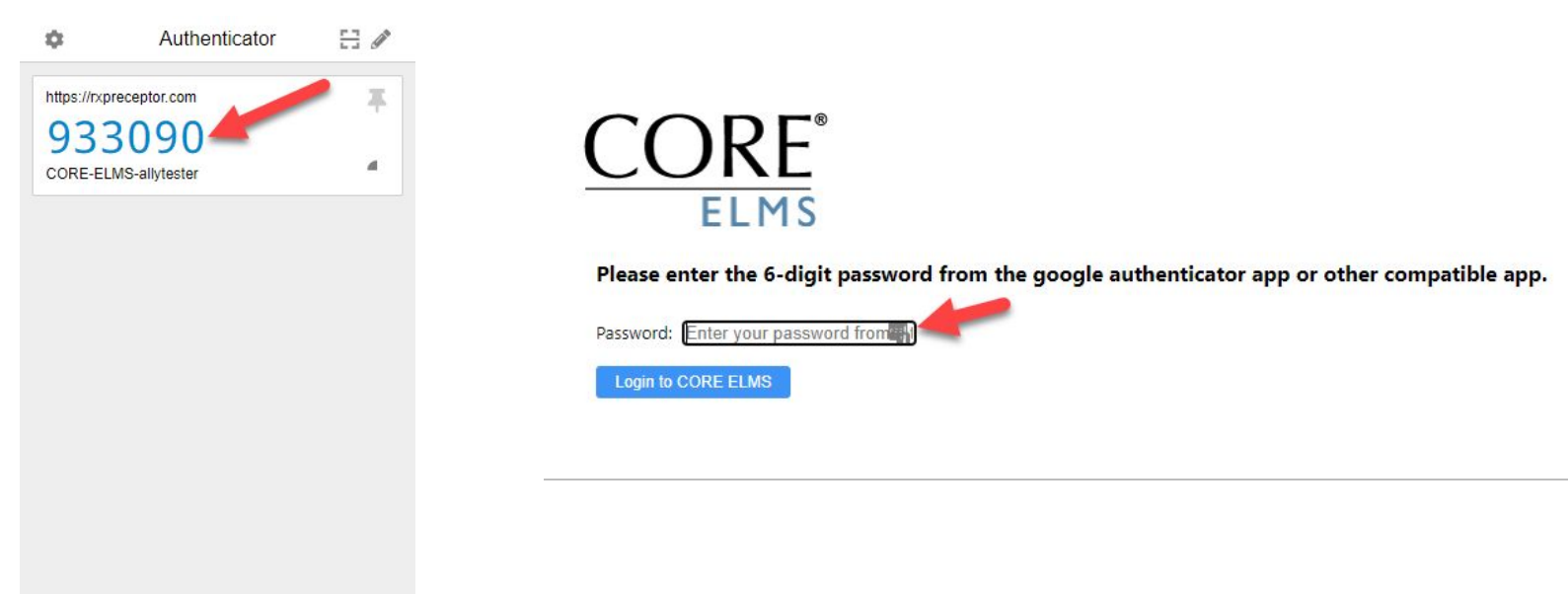

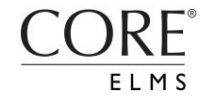

# You have set up Two-Factor Authentication for ELMS!